# **Project Generation WorkFlow**

Test-Cycle

**BLUE Course Evaluation System** 

Ву

Hossein Hakimzadeh **Indiana University South Bend** 2/12/2016

Minor modifications, additional screen shots, etc (9/19/2016)

# Fair warning:

Successful completion of this training material may have negative intellectual implications for the learner.

## **IUSB/BLUE WorkFlow – Test Cycle**

1) Creating a new Test-Cycle project

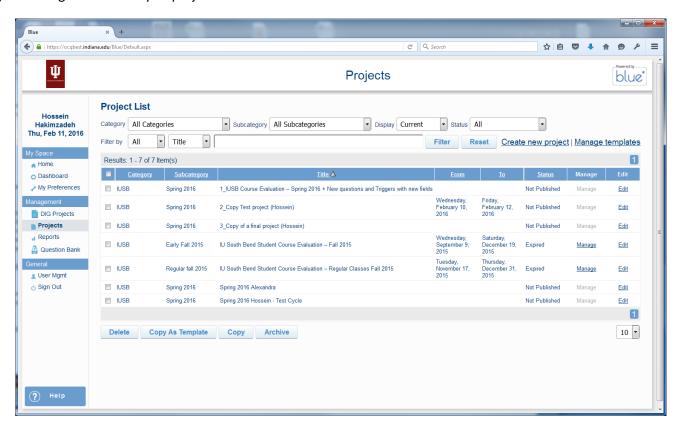

Click the project we want to use as the starting point, and then click the "COPY" button.

# You should see the following:

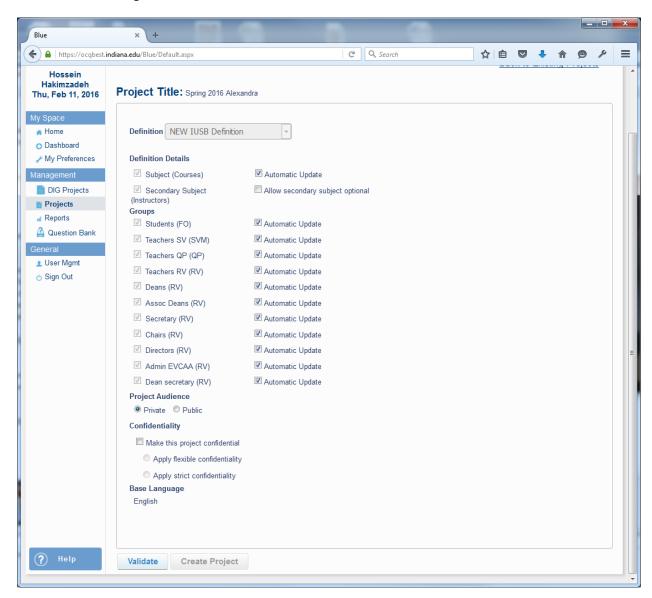

For a TEST-CYCLE project "Uncheck" all the automatic updates for Groups.

Then click VALIDATE,

followed by CREATE PROJECT button.

Now we will see the following:

Change the Project Title to "Semester Year Campus – Test Cycle"

Change the Category and Subcategory if appropriate. (note if we need the information in the sub category, for example the semester to change, apparently that is done by David in Bloomington)

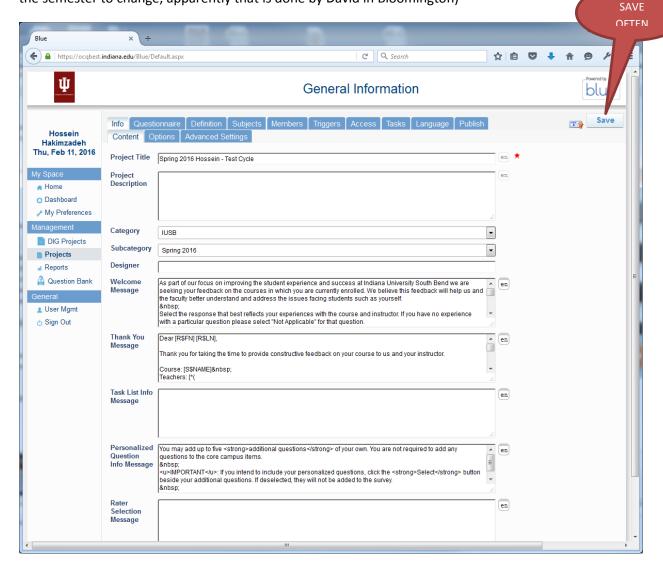

#### **NOTE:**

Given that BLUE is a web based application, and given that the user interface for this system does not warn you about saving your data, you should save your steps pretty much in every opportunity. Otherwise prepare to waist a lot of time redoing your work.

SAVE OFTEN

#### **CREATING/MODIFYING QUESTIONS**

Depending on the situation, every semester, we might have some new questions specific to the departments or there may be some changes to the campus questions. To make these changes, click the QUESTIONNAIRE tab. As of spring 2016, there are 59 questions in the system. See figures below:

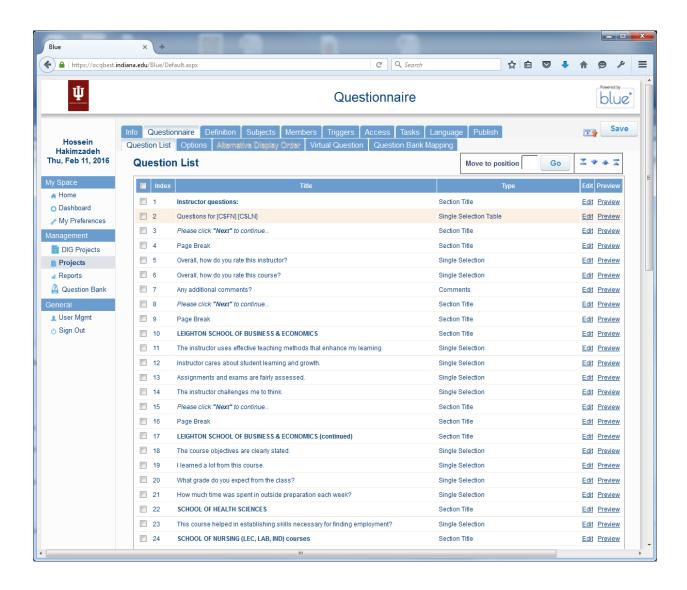

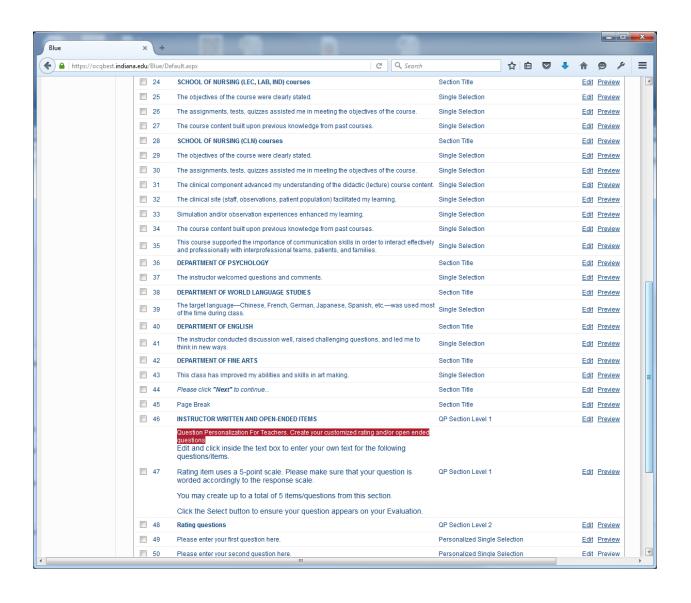

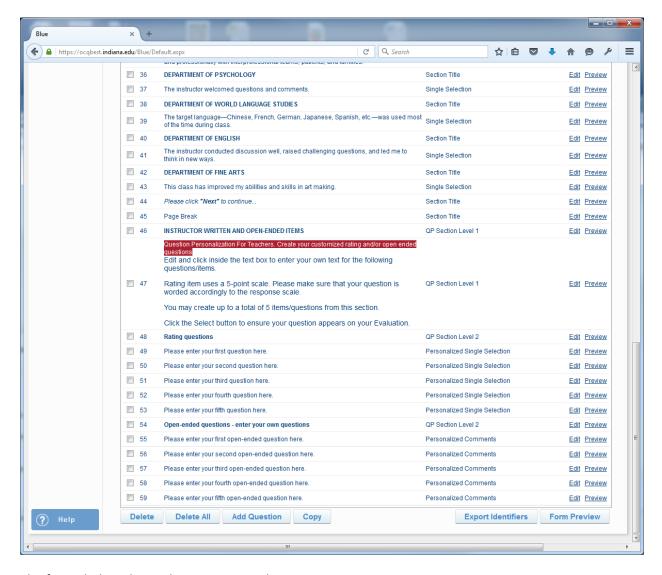

The figure below shows the Campus Level Questions:

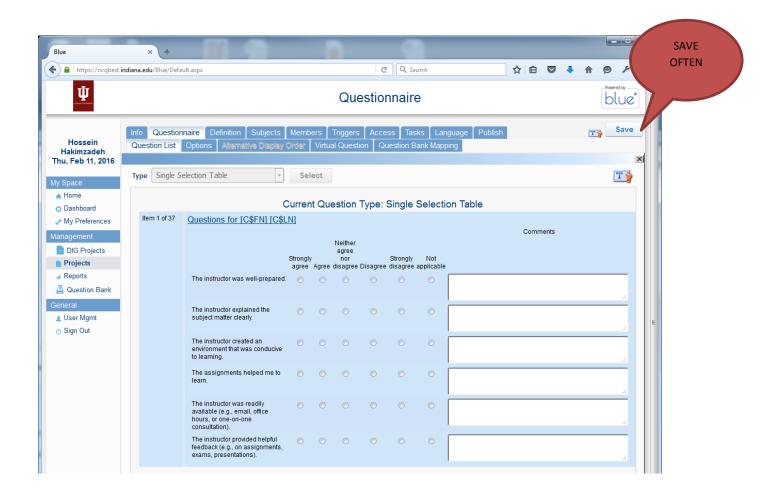

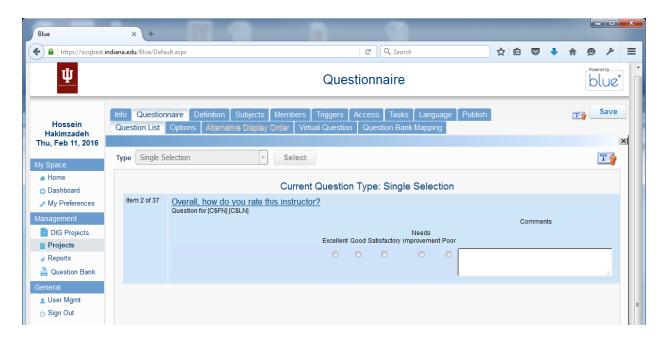

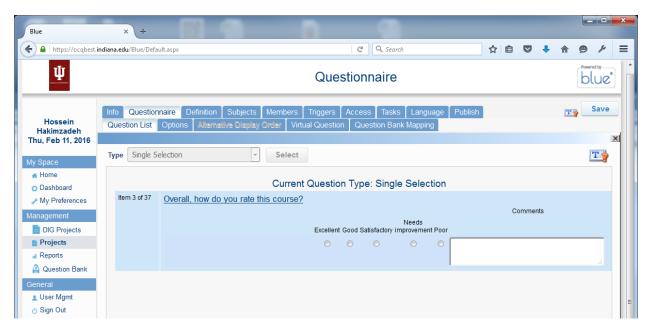

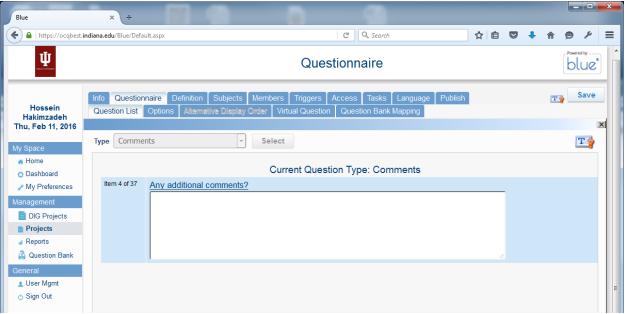

## **TRIGGERS**

The department level or college level questions have similar format, however because they are triggered for specific courses (e.g., course that belong to the department of PSY, the School of NURS, etc.), we must also create triggers for these courses. We can do so by clicking the TRIGGERS Tab. See below

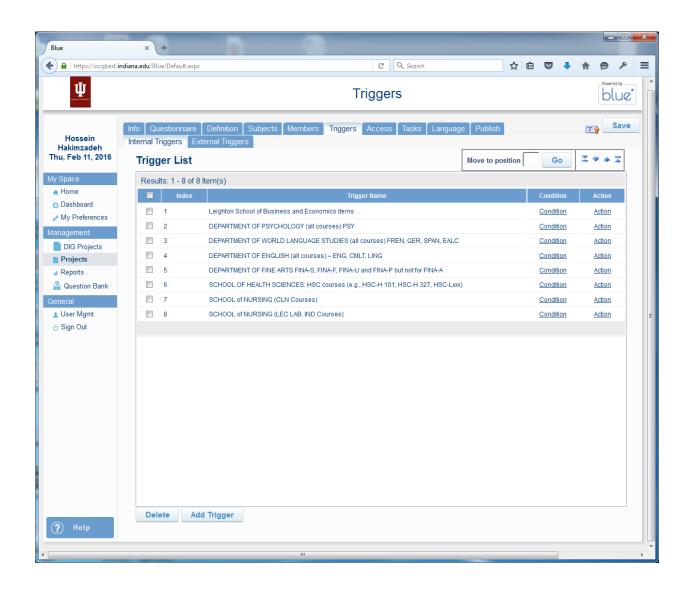

Most of the above triggers (IF conditions) were created for fall 2015 and the last two were created for Spring 2016.

To Create a New TRIGGER, click the ADD TRIGGER button, See below:

Enter the Trigger Name in the TEXTBOX.

Select "Subject Field" for the Trigger Condition Type. (Don't ask me why, I have asked this question at least two times and the answer never really made any sense) However "Subject Field", essentially means the fields in the Course Table.

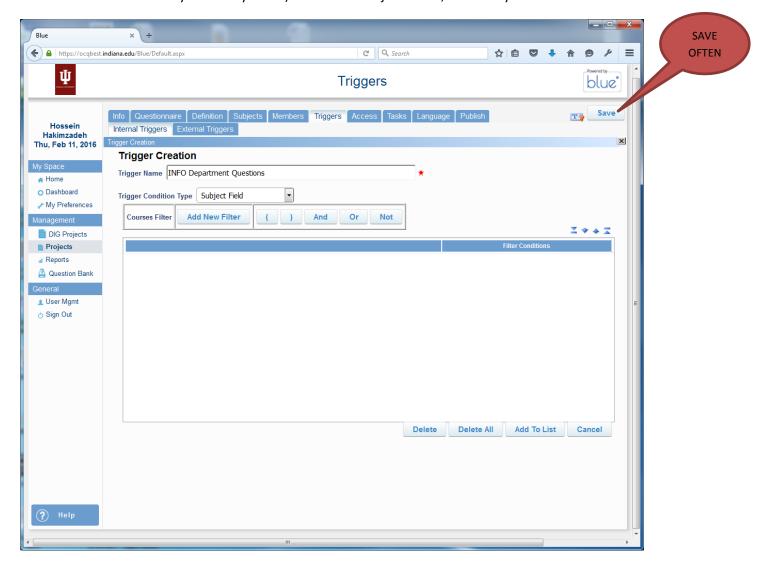

Now, to create a condition, click the "ADD NEW FILTER" button. (of course if we need a parenthesized expression we can start with a prentice)

Clicking the Add New Filer will give you a "SELECTION LIST" to search for courses/fields, etc.

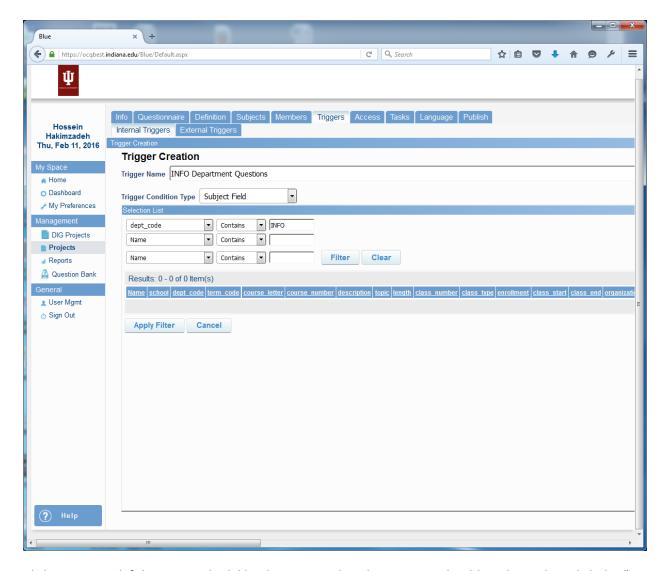

Click FILTER, and if the courses look like the courses that the TRIGGER should apply to, then click the "APPLY FILTER" button.

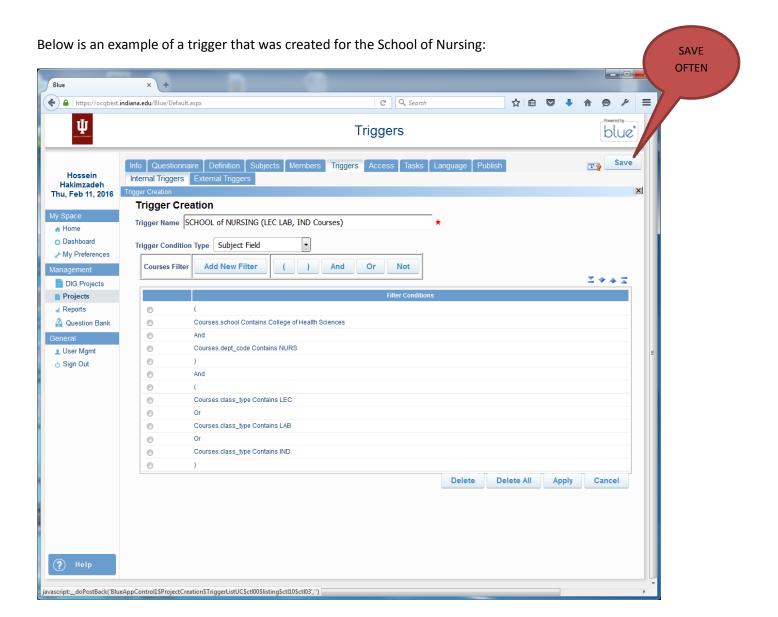

## **CREATING AN ACTION FOR EACH TRIGGER**

If you think that creating a trigger will do the job. You are wrong. The next step is to create an "ACTION" for the trigger. The ACTION simply tells the system what questions should use invoked for this particular trigger.

To create an ACTION for a trigger, go back to the TRIGGER tab, and click the ACTION link in front of the desired trigger.

For example the questions that should be invoked for the above trigger are:

So, to trigger questions 24 to 27 for SCHOOL OF NURSING (CLN) courses, make sure that the YES radio button is selected under the IS VISIBLE / TRIGGER ACTION column.

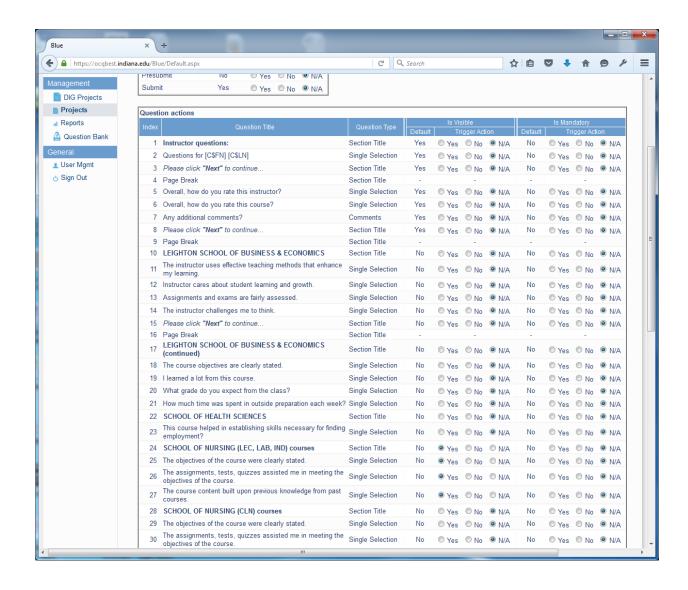

| , up to this point things were reasonably logical. |  |  |  |  |  |
|----------------------------------------------------|--|--|--|--|--|
|                                                    |  |  |  |  |  |
|                                                    |  |  |  |  |  |
|                                                    |  |  |  |  |  |
|                                                    |  |  |  |  |  |
|                                                    |  |  |  |  |  |
|                                                    |  |  |  |  |  |
|                                                    |  |  |  |  |  |
|                                                    |  |  |  |  |  |
|                                                    |  |  |  |  |  |
|                                                    |  |  |  |  |  |
|                                                    |  |  |  |  |  |
|                                                    |  |  |  |  |  |
|                                                    |  |  |  |  |  |
|                                                    |  |  |  |  |  |
|                                                    |  |  |  |  |  |
|                                                    |  |  |  |  |  |
|                                                    |  |  |  |  |  |
|                                                    |  |  |  |  |  |
|                                                    |  |  |  |  |  |

## **SELECTING THE COURSES TO BE EVALUATED**

Aside from the QUESTIONS and TRIGGERS, we need to make sure the RIGHT courses will be used for this semester's evaluation. To do so, we need a FILTER. Well you guessed it, FILTERS would be under the DEFINITION tab. And by FILTERS we mean "SUBJECT FILTER". (So, in BLUE, Subject = Courses). Below is the SPRING 2016 filter to select courses that belongs to IUSB and their term\_code = 4162.

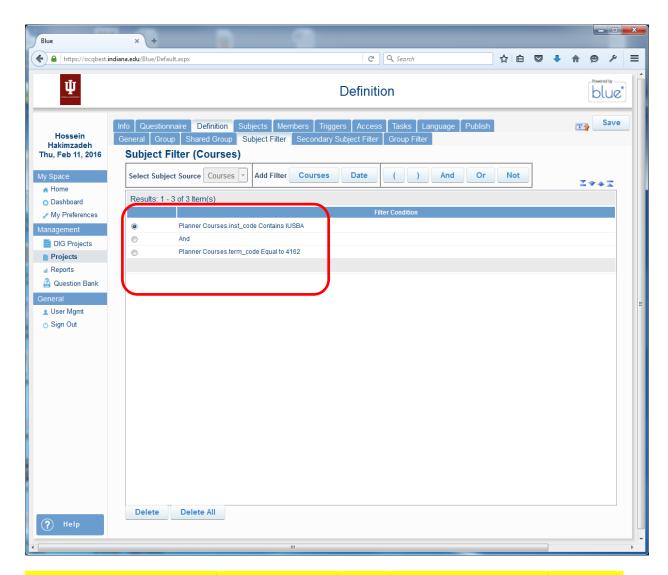

Future semesters, the SUBJECT filter has to be modified to reflect the correct semester (term\_code).

## **IMPORTANT NOTE:**

In addition, to the above filtering, when data is being pulled from the PLANNER (IU's data source for BLUE), there will be a field named "evaluate" which is initially blank, but later may be equal to (0, 1 or left empty). The campus SU for the PLANNER as well department administrators for PLANNER are able to select courses to be included or excluded in BLUE. When they do this selection, the evaluate field will change to either a ("0" for do not evaluate) or ("1" for Do evaluate). Therefore, if this field has a value of "1" it means that the course was specifically identified by the SU or department administrators for evaluation. The filter below should be able to include any course that does not have a "0" in the evaluate field. In other words, if the field is left empty, it will be evaluated by default. (the reason the condition is written this way, is because initially the evaluate fields is left empty, and we want the default to be set in such a way that it includes all the courses, until someone specifically indicates that they should not be evaluated.

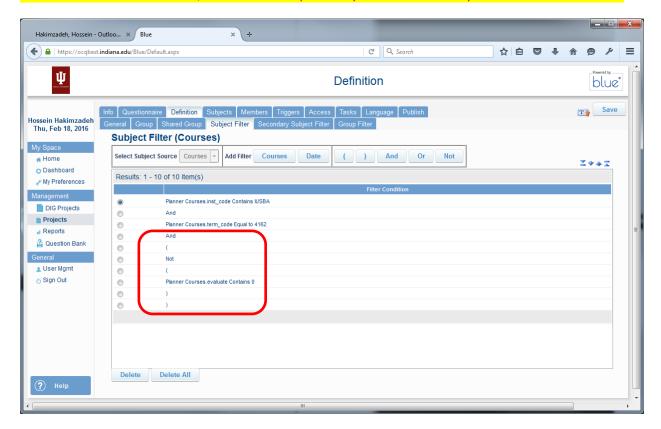

If you remember to set the field in the Evaluation Planner" as EVALUATE (1) or DO NOT EVALUATE (0), then the condition can be adjusted to look for 0 or 1. See below:

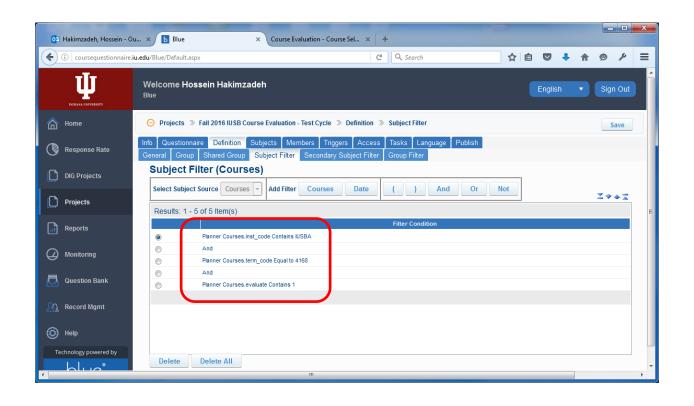

## **VALIDATING THE COURSES FOR THIS SEMESTER**

Now that we have the SUBJECT FILTER defined, only the appropriate courses should appear in the project. To view these, click the SUBJECTS tab now! WOW, where are the courses?

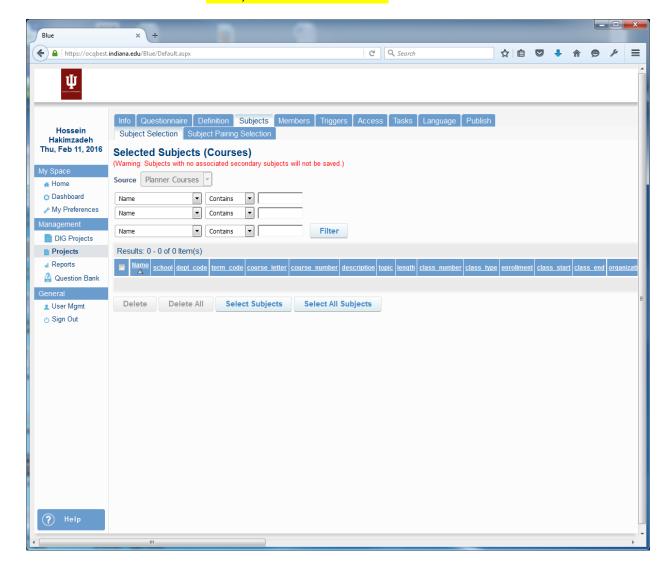

Don't even try to search for them by trying to use the combo boxes or the filter mechanism.

Instead, click the SELECT ALL SUBJECTS first! (Bottom of the screen!)

See screen below:

Note that there are 1811 courses that are in the system for SPRING 2016.

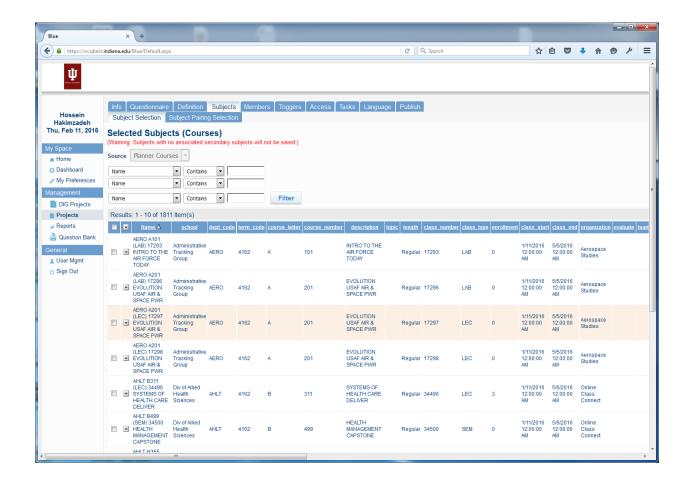

Note that there are many more fields in this table, and several are empty.

# **AUDIT POINT**

At THIS POINT we probably need to print all of these courses and have the department secretaries validate them and signoff on their accuracy.

So at this point it would be logical to be able to click on button that allows us to download these subjects (courses). Well, there is not such button on this screen! But don't worry, there is button some place.

See next page...

Oh Yes, the download button for subjects can be found under. MEMBERS tab, then under EXPORT/IMPORT sub tab.

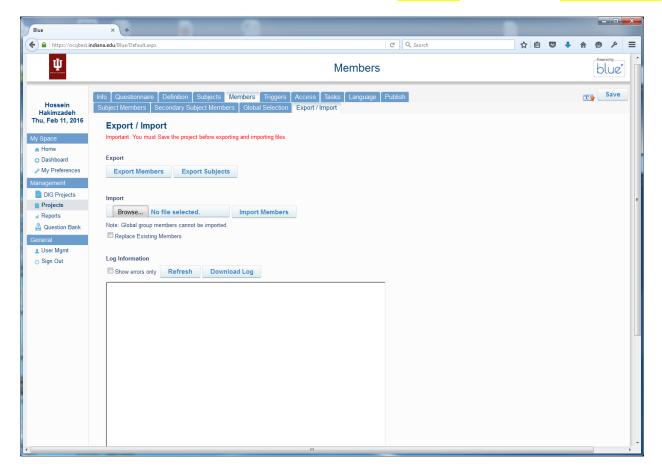

Now we have two things that we can EXPORT (download).

- 1) Export Members
- 2) Export Subjects

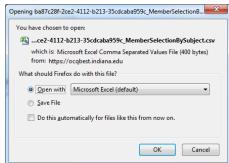

I assume we need to **EXPORT SUBJECTS**, click away...

And I get an empty file with headings on it:

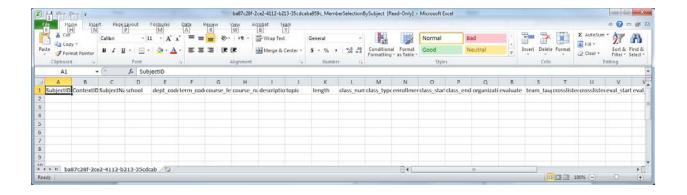

Well, look closely at the RED message in the previous screen. It clearly tells me that I have to save my project before exporting or importing files.

My mistake! but it sounds like that is what the "EXPORT SUBJECTS" button could have already saved the project for me, before attempting to downlowd! (if necessary it could have even asked me to verify that I really want the project saved.)

Well, after saving the project, clicking "EXPORT SUBJECTS" again yields a nice spread sheet:

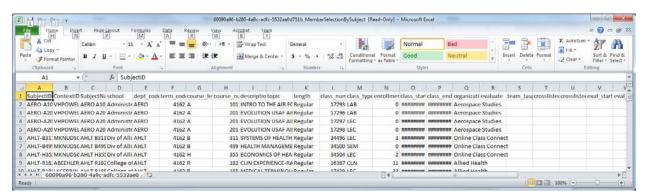

# **AUDIT POINT**

The above spread sheet should be audited and validated by the department secretaries at about 2 weeks into the semester. This means that the campus must submit all of its courses, and finalize the schedule by two weeks into the semester.

(IS THIS EVEN POSSIBLE??)

## **CREATING GROUPS TO TEST THE PROJECT**

We need to create 4 (perhaps 5) groups, add some members to these groups, so that only members of these groups can test the project (not the entire campus).

Naturally, we will click on DEFINITIONS tab, and then GROUP sub tab. (not MEMBERS!)

Also, note that there may be more groups than it would fit on a page, so make sure you don't miss the groups on the second, etc. page.

Add the following 5 groups:

- 1) HH\_Student Test Group (FO) form fill out
- 2) HH\_Faculty Test Group (QP) question personalization
- 3) HH Faculty Test Group(SVM) subject view management
- 4) HH\_Admin\_Test Group(RV) report View (needed later when we want to test the reports at the end of semester)
- 5) HH\_Report\_Distribution(RV) report Viewing (This will include one or more secretaries in VCAA office who will have access to all reports and are responsible for distributing all reports to administrative units.)

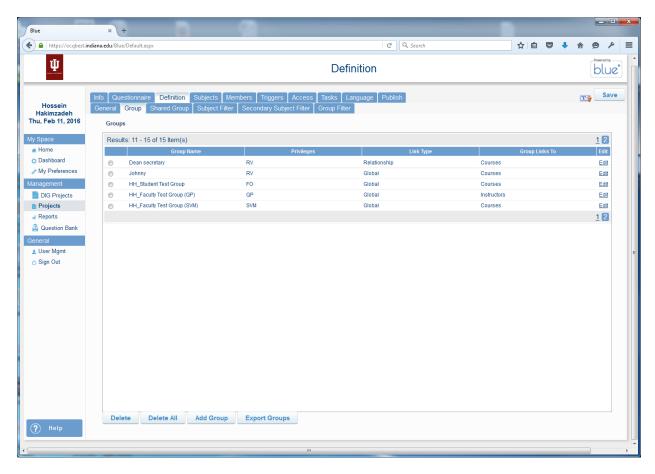

See below screen shots for each group.

I won't really be able to logically explain why certain fields should be selected or not, but below is the screen shot of what should be selected:

# HH\_Student Test Group(FO)

Group Linked to: Subject

Link Type: GlobalData Source: ADMINPrivileges: Form Fill Out

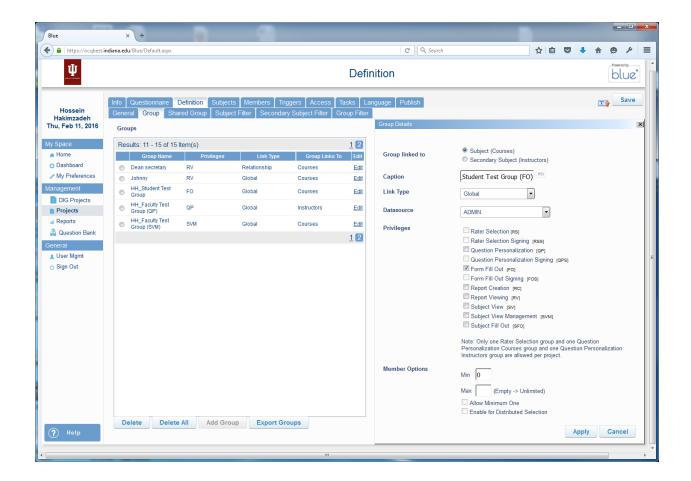

# HH\_Faculty Test Group (QP)

Group Linked to: Secondary subject

Link Type: GlobalData Source: ADMIN

Privileges: Question Personalization

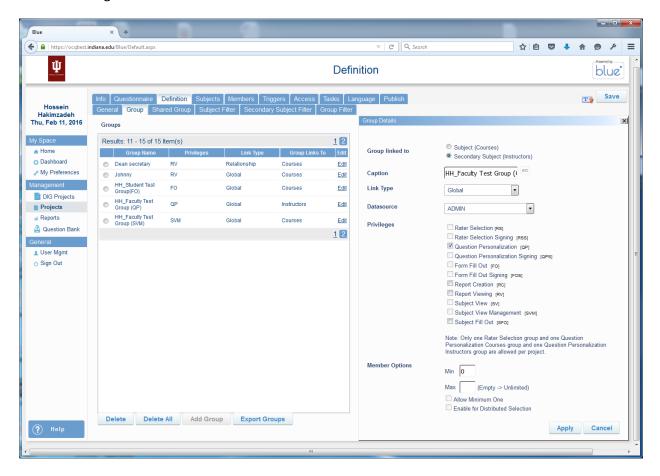

# HH\_Faculty Test Group (SVM)

Group Linked to: Subject

Link Type: GlobalData Source: ADMIN

Privileges: Subject View Management

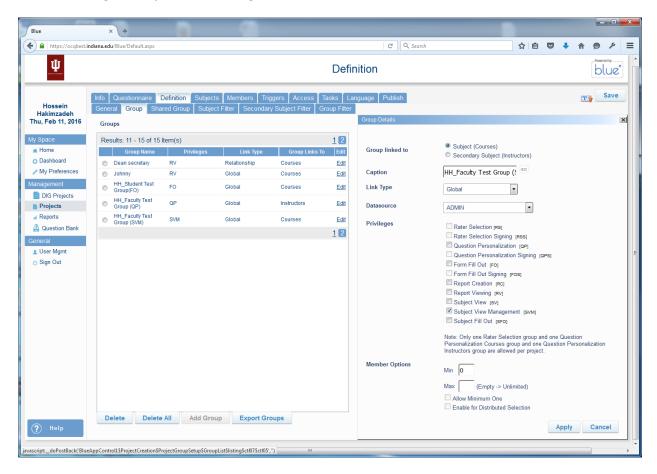

# HH\_ADMIN Test Group (RV)

(Added on 5/20/2016 after trying to test the reports and noting that there was no group for testing reports!)

Group Linked to: Subject

Link Type: GlobalData Source: ADMIN

• Privileges: Report Viewing

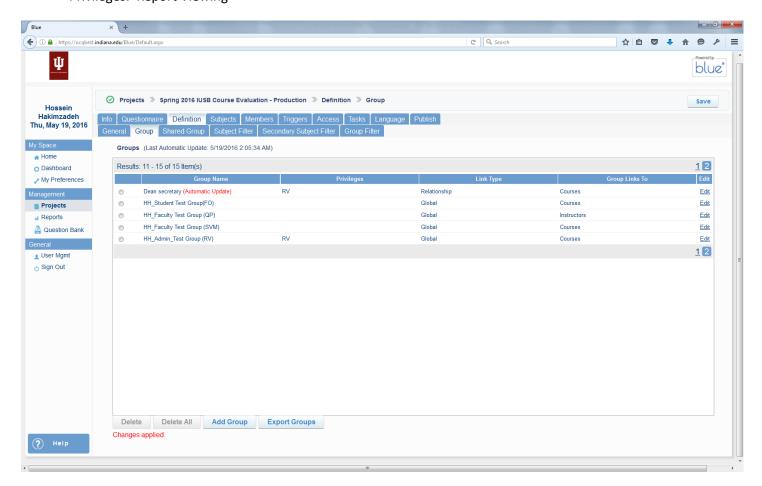

Also when I added this GROUP on 5/20/2016, I noticed that the other group privileges (FO, QP, SVM) no longer show.

## **NOTE TO SELF**

Of course now we have 5 GROUPS, but the groups are empty. We need to add members to each group so that these members can eventually test the project.

By the way, I am not sure if these groups get copied over when the project is copied. Will verify later! (yes, apparently groups do get copied from one project to the next if you copy the project)

SAVE OFTEN

#### **ADDING MEMBERS TO GROUPS**

I think I am getting the hang of this now, in order to add members to the group, I should click on the ME ERS tab!

Now what? There are 4 choices, and the right choice for adding members to the group is...... "GLOBAL LECTION"

See screen shot below:

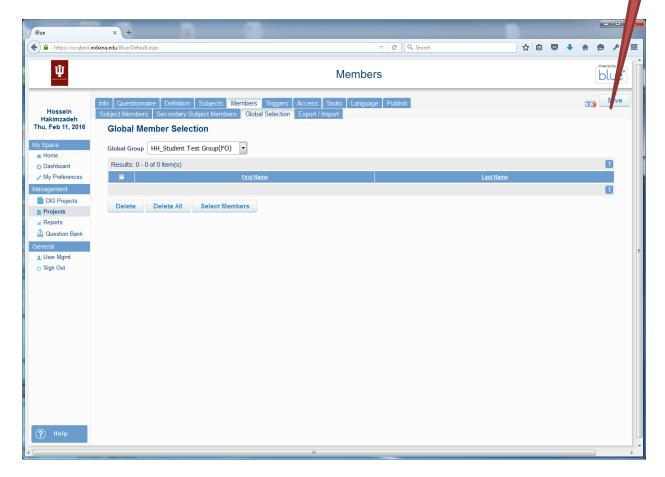

Now, note that the combo box "GLOBAL GROUP" has our newly created groups in them. At this point, we need to select each group and add the correct members to them. (see the combo box below)

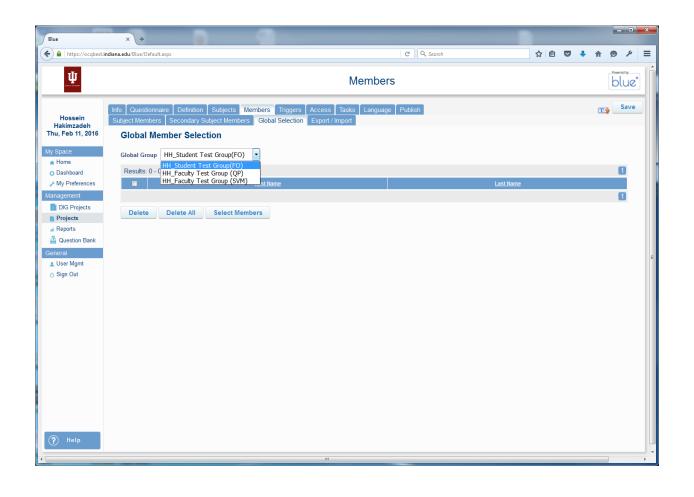

So, let's pick HH\_Student Test Group and add two members to it. Click "SELECT MEMBERS"

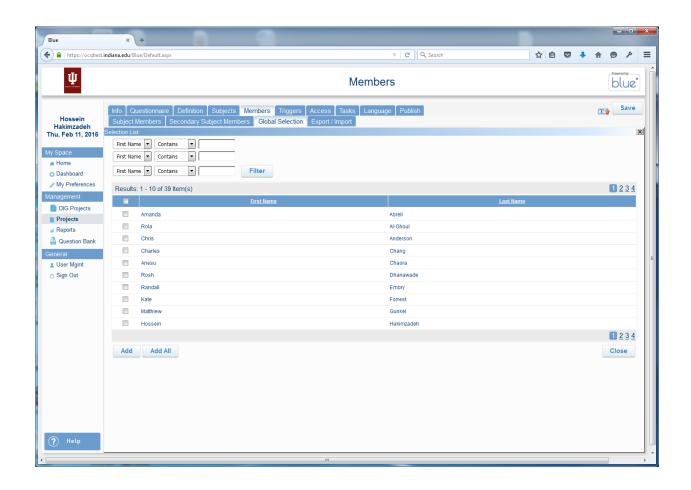

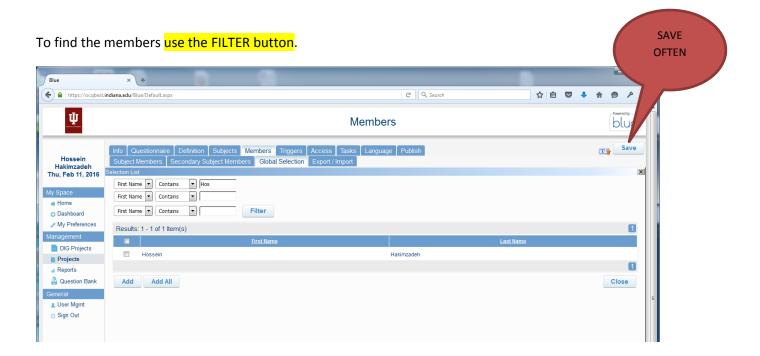

Then click ADD ALL

So we add John McIntosh and Hossein Hakimzadeh to every group. (repeat for the other groups)

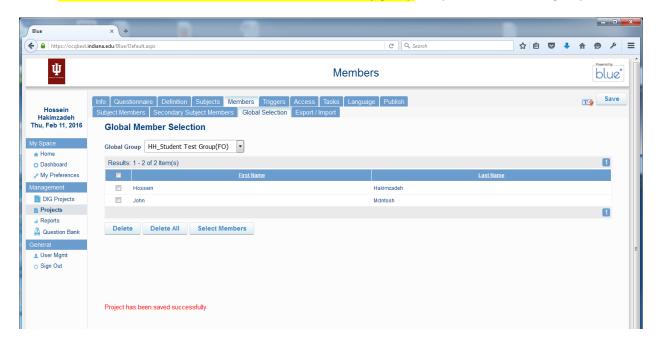

Note that these two members have been added to the 3 groups.

Well, what is the next step? Are we done? Can we test it now?

# The answer is NO.

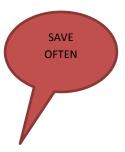

We'll discuss what comes next when you click the SAVE button again.

## **DISABLING SOME GROUPS (FOR TEST CYCLE ONLY)**

We are not done with GROUPS yet. To perform a test cycle, we must disable some groups otherwise they will be part of the test cycle and hundreds of emails will go to them! (At least that is what the representatives say, I have never tried this!)

Let's test ourselves, where do we work with GROUPS? Of course we click the DEFINITION tab, and then the GROUP tab, and we will see the following groups:

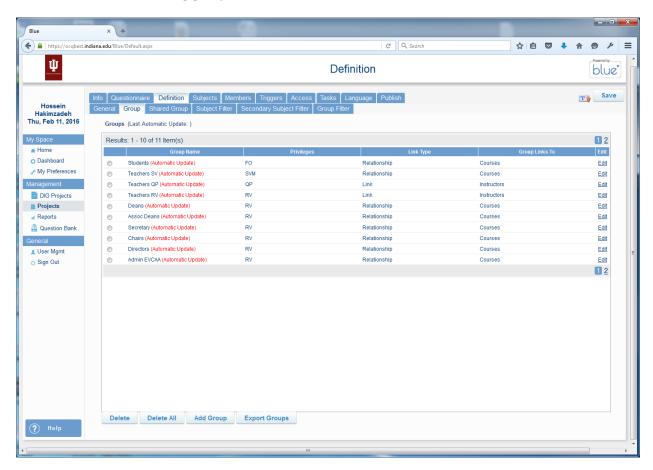

Don't be alarm if the groups don't have AUTOMATIC UPDATE in front of them. For Test Cycle Project, we turned these off.

We need to **DISABLE** the following 3 groups:

- 1) Students
- 2) Teachers SV
- 3) Teachers QP

So, click EDIT for each group and remove their privileges. (uncheck the checkbox)

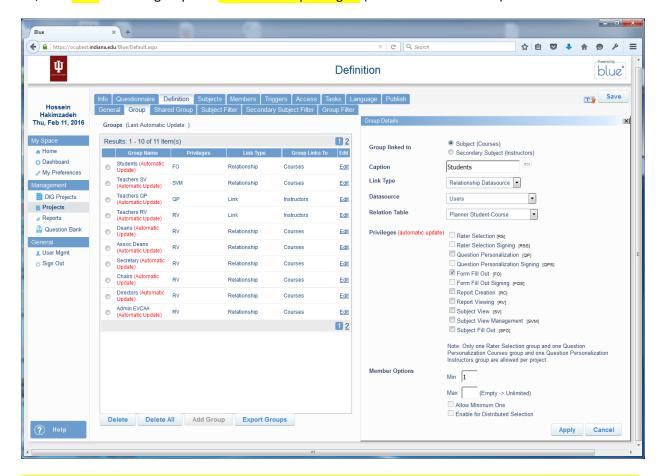

At the end there should be no privilages for these groups. (see figure below). Also don't forget to save!

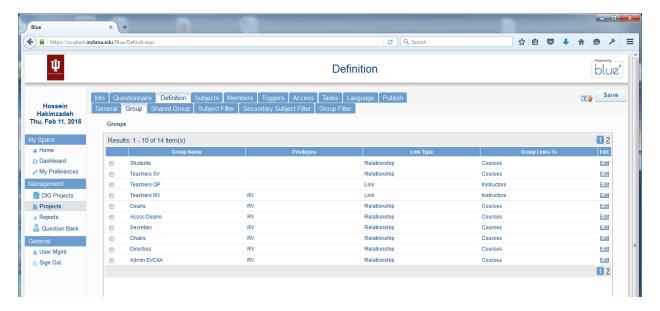

Similarly, we should make sure that the following groups have their privilages turned on:

HH\_Student Test Group (FO)

HH\_Faculty Test Group (QP)

HH\_Faculty Test Group (SVM)

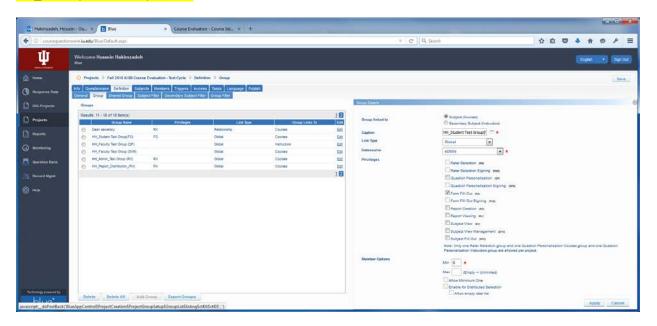

## So are we done yet? NO

#### **SELECTING CLASSES FOR THE TEST CYCLE**

Let's check our deductive abilities. To pick classes for the test cycle, we go to..... SUBJECTS tab, and then SUBJECT SELECTION tab.

Because I selected all classes before, right now all of the classes appear as SELECTED SUBJECTS (COURSES).

For the test cycle, we don't need all the classes. The "BEST PRACTICE" is to select 2 courses for each department or college that has a customized questions. That way we can test to see if their course evaluations look accurate.

#### **AUDIT POINT**

This is going to be a painful and mind numbing exercise. Not to mention that it will also be an error prone process. Since the person auditing the evaluation is not necessarily intimate with the data. But having said that there has to be at least someone who will audit the evaluation forms every semester.

So far the following DEPATMENTS have privide custom questions for their units: (these can be found in under the TRIGGERS tab.)

| Index | Trigger Name                                                                  |
|-------|-------------------------------------------------------------------------------|
| 1     | Leighton School of Business and Economics items                               |
| 2     | DEPARTMENT OF PSYCHOLOGY (all courses) PSY                                    |
| 3     | DEPARTMENT OF WORLD LANGUAGE STUDIES (all courses) FREN, GER, SPAN, EALC      |
| 4     | DEPARTMENT OF ENGLISH (all courses) - ENG, CMLT, LING                         |
| 5     | DEPARTMENT OF FINE ARTS FINA-S, FINA-F, FINA-U and FINA-P but not for FINA-A  |
| 6     | SCHOOL OF HEALTH SCIENCES: HSC courses (e.g., HSC-H 101, HSC-H 327, HSC-Lxxx) |
| 7     | SCHOOL of NURSING (CLN Courses)                                               |
| 8     | SCHOOL of NURSING (LEC LAB, IND Courses)                                      |

So that is 8 units at this point, and we need a few course from each unit to be able to test this appropriately. (One can see how much fun this will be)

To select the course for the test cycle we:

- 1) click the SUBJECTS tab,
- 2) then click **SUBJECT SELECTION** tab,
- 3) then make sure to click the "DELETE ALL" button, at the buttom of the page to get rid of the 1811 sections.
- 4) Then use the filter to add the courses we want to the Selected Subjects

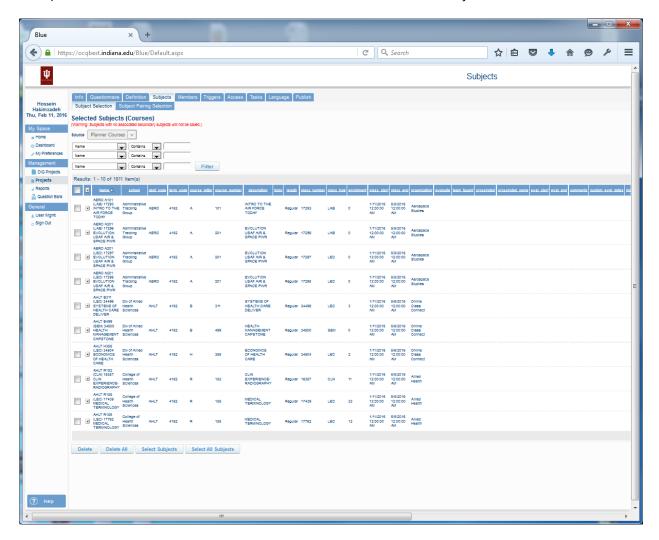

See notes below:

#### NOTE:

When you try to DELETE ALL, the system will pop up a dialog in the far right corner of the screen. Given that this is a web page, the page does not always show that information, so in order to CONFIRM that you really want to DELETE ALL, you will need to (scroll to the upper right corner of your browser)

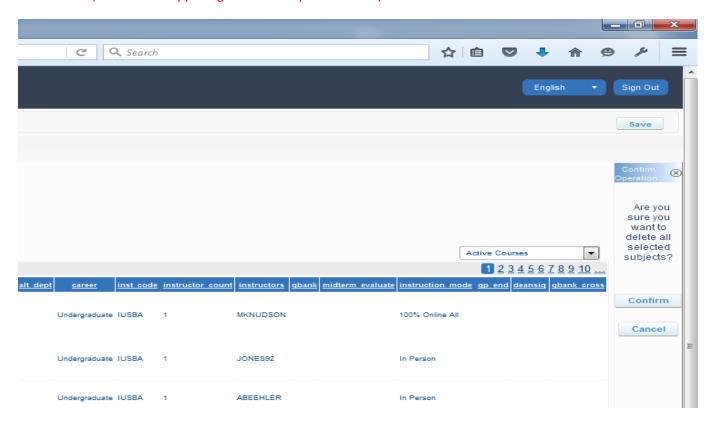

NOTE: After experimentation DELETE ALL may not be the right thing to do since DELETING ALL, will leave nothing to be filtered. So, we may have to delete groups of classes we don't want! But this does not make sense. In fact I seem to recall being able to delete all, and then add individual or groups of courses to the test cycle.

Well, another mystery!

### **PUBLISHING THE PROJECT**

After the courses are selected, we:

- 1) click the PUBLISH tab
- 2) SET the Project START DATE
- 3) SET the Project END DATE.
- 4) Then click the VALIDATE button. More than likely, we will get warning saying that the course does not have enough students in it. (There was a warning in validating the project.) (hossein and johnny)

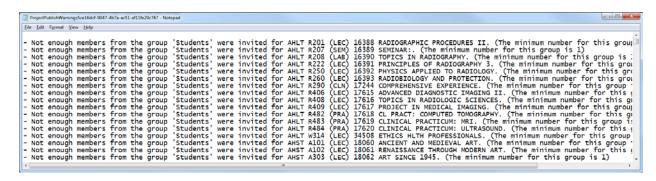

Finally, click the **PUBLISH** button

Well, are we done yet?

Yes, I hope so!!

Wait to see if the tasks are generated.

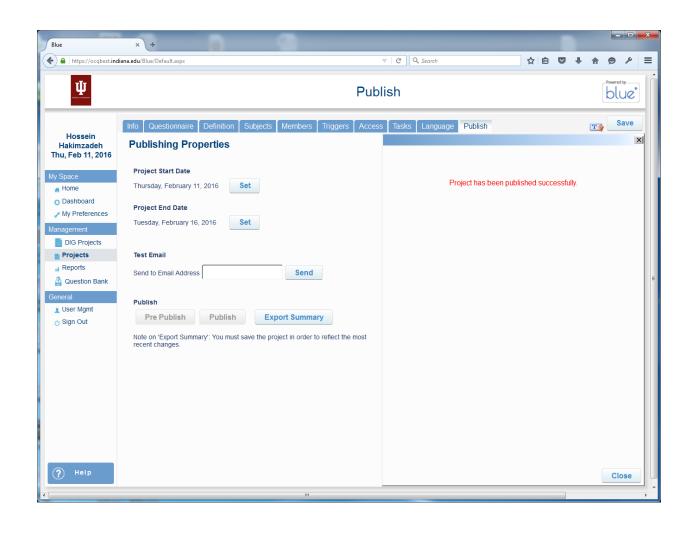

One thing that was left out from the above process is the notion of TASKS. Let's look at this issue next.

### **CREATING TASKS and DYNAMIC DAYS**

I did not mention this because Alexandra (a company rep) had created the TASKS for us for the first semester and she had also programmed the DYNAMIC DAYS for us. This is again another fairly convoluted process. But below is an attempt to at least show what has been already created by Alexandra.

To understand this we need to understand the following two concepts as it regards to BLUE.

#### 1) What is a TASK?

- a. BLUE's workflow is based on the notion of tasks. For example, when a student completes an evaluation, they are performing a task, when the faculty personalizes their evaluation form by adding their own questions, they are performing a task, when the faculty checks to see how many students have completed their evaluations, they are performing a task. When the faculty or department administrators view their reports, they are performing a task.
- b. Associate with each task there is start date
- c. Associate with each task there is an end date
- d. Associated with each task there is are two reminders. Reminders are date/time at which email notifications (reminders) are sent to the user to perform the task.
- e. In addition, each task has several options that can be turned on or off. (the most important of these is to sometime turn off the email feature, which is especially important if we are in a test cycle.

### 2) What is the notion of Dynamic Day?

a. We'll explain this later in a little more detail, but the notion of dynamic days allows customization of when notifications should be sent to the users. In other words, we can create an IF-THEN rule that indicates when the notification should be sent. The rule is typically based on the fixed deadline. For example 7 days before the course end send a notification to the student to complete the evaluation. Since the Tasks have already been created, Click the TASKS tab, and then the SETTINGS sub tab. We should see the following:

There are several different tasks in the system, however 3 of them are important to us.

- 1) Form Fill Out (FO)
  - a. This is for students to complete their evaluations
- 2) Question Personalization (QP)
  - a. This is to give the opportunity to faculty to add more question to their evaluation (if they wish)
- 3) Subject View Management (SVM)
  - a. This is for faculty to be able to login and see how many students have completed their evaluation in each class.

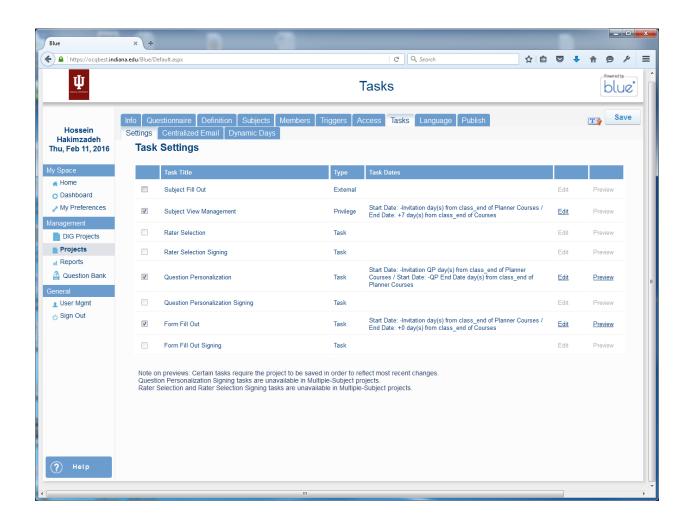

Now to view the details on each task we can click the EDIT

Below is the screen shot for FORM FILL OUT task:

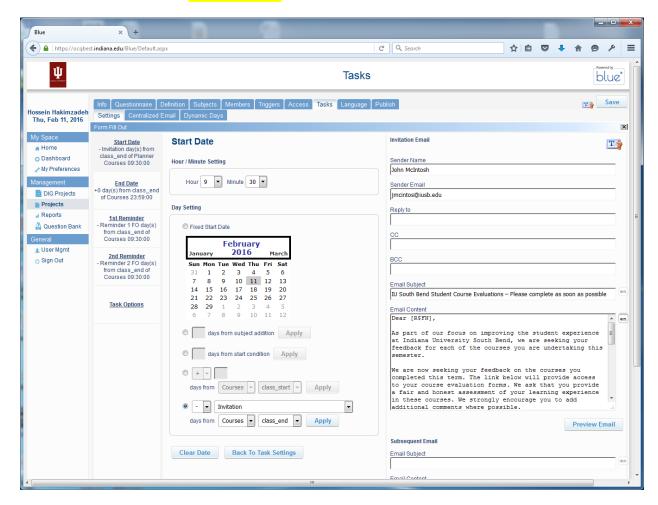

NOTE that Alexandra has already set up the start date, end date, 1<sup>st</sup> reminder, 2<sup>nd</sup> reminder, and task options.

Also NOTE that under TASK OPTIONS, the DO NOT SEND ANY EMAILS FOR THIS TYPE OF TASK is clicked. This is critical for Test Cycle. (see below)

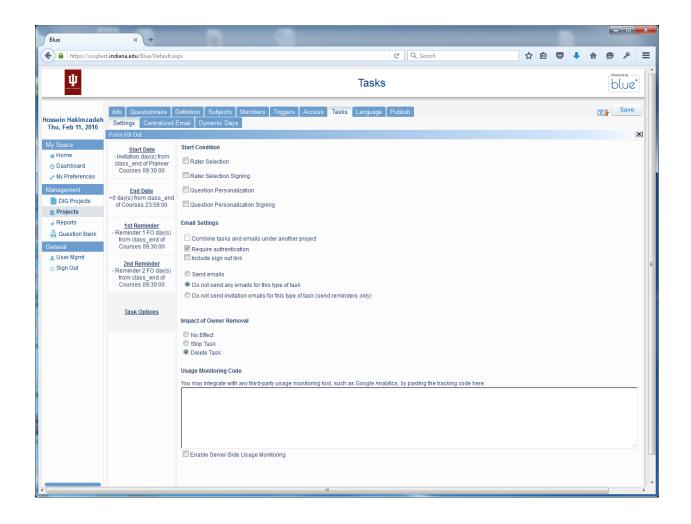

We can do the same for the other two tasks: Question Personalization and Subject view management (See below)

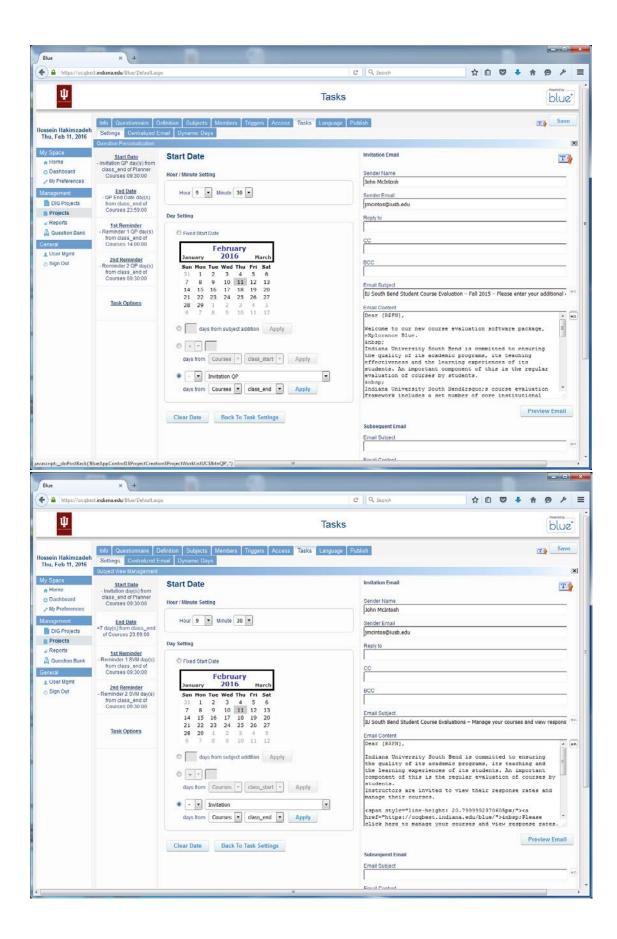

### **DYNAMIC DAYS**

The last thing we need to learn about is the notion of DYNAMIC DAYS. Again, this is somewhat convoluted, but the basic idea is that one can create some triggers for tasks which are dynamically calculated based on some existing dates. For example if the course ends on May 15, we might want an email to be sent out 10 days before the end of the course and remind student to complete their evaluations. This by itself would be fairly easy to set up, however BLUE tries to make a programming language out of this feature. In my opinion to the detriment of the system.

So, below are the 9 dynamic days that Alexandra and Rola have created for IUSB.

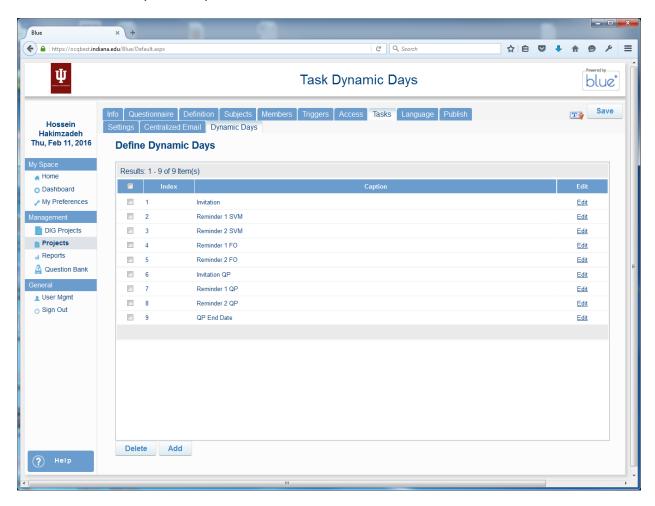

To view the dynamic days we can EDIT each one.

# Dynamic Day 1 – Invitation

If the subject duration <= 70 days, then the dynamic days = 14 days.

If the subject duration > 70 days, then the dynamic days = 21 days.

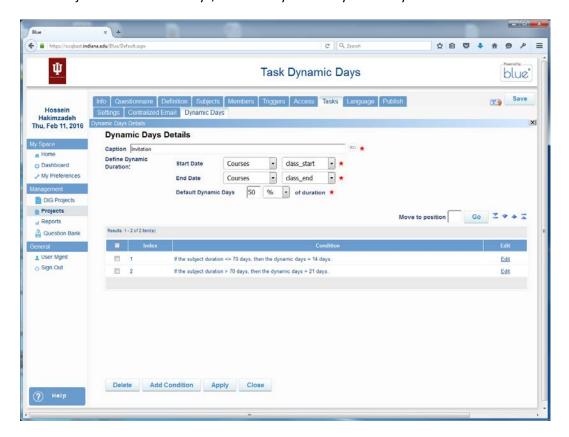

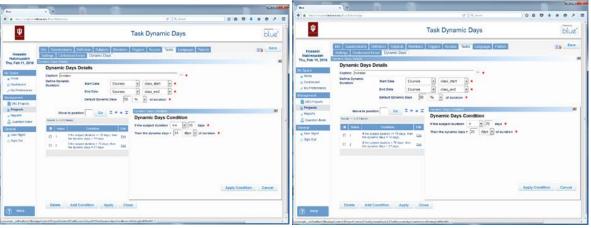

# Dynamic Day 2 - Reminder 1 SVM

If the subject duration <= 70 days, then the dynamic days = 14 days.

If the subject duration > 70 days, then the dynamic days = 21 days.

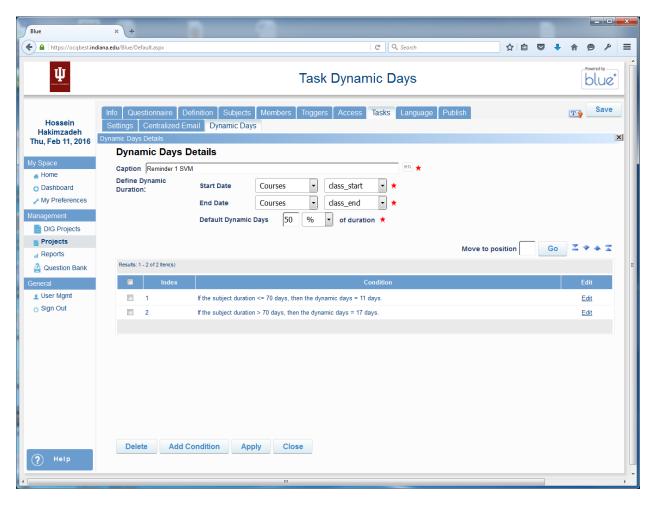

# Dynamic Day 4 - Reminder 1 FO

If the subject duration <= 70 days, then the dynamic days = 11 days.

If the subject duration > 70 days, then the dynamic days = 15 days.

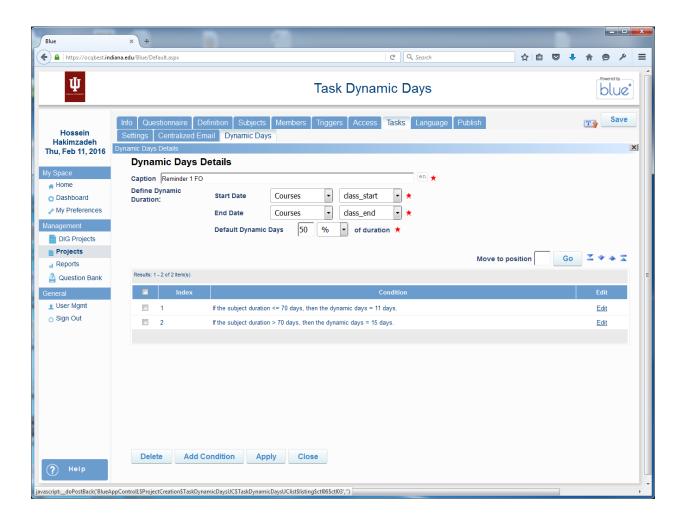